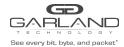

# **Decapsulate**

When an IPinIP packet is decapsulated the outer L3 header segment is removed from the packet and a new L2 segment is added as shown below.

IPinIP Encapsulated Packet

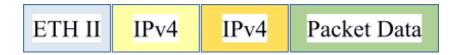

IPinIP Decapsulated Packet

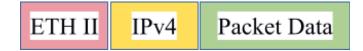

Decapsulating the IPinIP header from a packet(s) involves two configuration procedures.

- Create a flow to strip the IPinIP header
- Create a TAP Group

This document discusses the procedure to create a flow to strip the IPinIP header. The procedure to create a TAP Group is discussed in the TAP Group Guide.

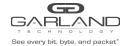

#### Create a Flow

- 1. Select TAP Management.
- 2. Select Flow.
- 3. Select + Add Flow.

The Add Flow panel will appear.

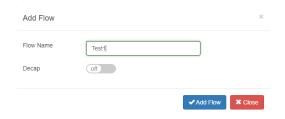

- 4. Enter the flow name.
- 5. Select Add Flow.

The flow will be displayed.

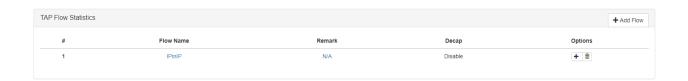

6. Select the + in the Options column to define the flow entry attributes.

The Add Flow Entry panel will be displayed.

The Add Flow Entry panel is divided into two sections, match rule and action.

Match Rule Section

- Defines whether the packets are permitted or denied
- Determines the permitted or denied packet filter criteria
- Determines which permitted packets will be modified by any action(s) selected and defined in the action section

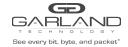

#### **Action Section**

• The action section is used to define the modification(s) that will be performed on any packet(s) that is permitted by the match rule section

### Flow Match Rule Options

- 7. Action permit
- 8. IP Protocol Number ipip
- 9. Select any other desired options and enter the desired values to define which IPinIP packets will be decapsulated. The defaults may be used to decapsulate all IPinIP packets.

### **Flow Action Options**

| 10. Strip-header | enable                                                                                                    |
|------------------|----------------------------------------------------------------------------------------------------|
| 11. Edit packet  | enable                                                                                                    |
| 12. Edit-macda   | enable                                                                                                    |
| 13. Dst-mac      | Enter the desired address. This will define the destination MAC for the new L2 segment added to the packet |
| 14. Edit-macsa   | enable                                                                                                    |
| 15. Src-mac      | Enter the desired address. This will define the source MAC for the new L2 segment added to the packet      |

- 16. Select OK.
- 17. Select the flow name to display the attributes.

## The Flow Entry panel will be displayed

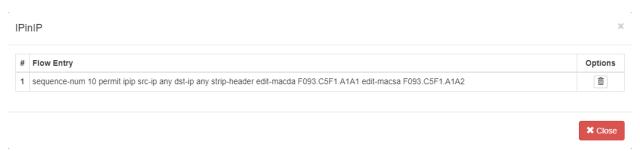

Additional entries may be created for the flow. Entries may be deleted by selecting the Trash Can. Entries may not be modified.